## **LAPORAN PRAKTIKUM JARINGAN KOMPUTER IP ROUTING**

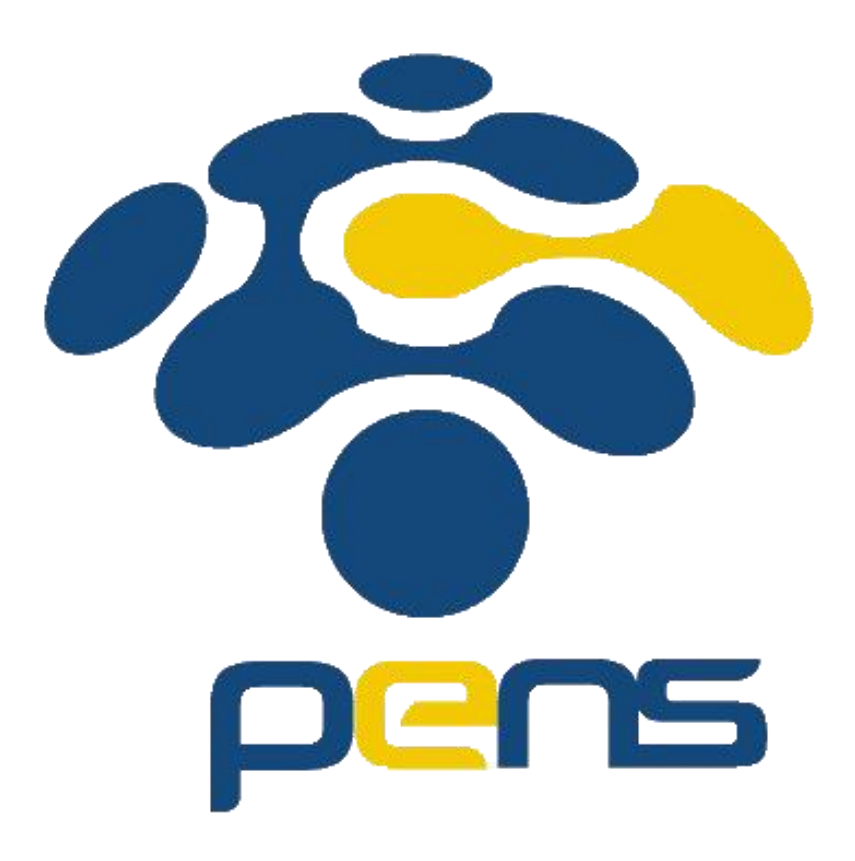

*Dosen : Jauari Akhmad Nur Hasim S.ST., M.Kom.*

Di susun oleh:

- Firda Islamiata Dini (5122500006/2 D3 MMB A)
- M. Farhan Hakim A. (5122500012/2 D3 MMB A)
- M. Alvian Muzakki (5122500023/2 D3 MMB A)
- Dinda Amalia F. M. (5122500028/2 D3 MMB A)

# **PROGRAM STUDI D3 MULTIMEDIA BROADCASTING POLITEKNIK ELEKTRONIKA NEGERI SURABAYA 2023/2024**

### **BAB I PENDAHULUAN**

#### **Tujuan**

- 1. Mahasiswa mampu memahami bagaimana proses konfigurasi IP Routing.
- 2. Mahasiswa mampu mengoperasikan software Cisco Packet Tracer dengan baik.

#### **Dasar Teori**

Alamat numerik yang dikenal sebagai alamat Internet Protocol (IP) digunakan untuk mengidentifikasi perangkat di jaringan komputer. Di dunia nyata, ada dua jenis alamat IP: IPv4, yang terdiri dari empat blok angka, dan IPv6, yang memiliki format yang lebih panjang. Alamat IP memungkinkan perangkat berkomunikasi satu sama lain di internet dengan mengirim dan menerima data melalui jaringan. Misalnya, alamat IP memungkinkan Anda mengakses situs web dan mengirim atau menerima email.

IP Routing adalah proses pengiriman data dari satu host dalam satu network ke host dalam network yang lain melalui suatu router. Agar router dapat mengetahui bagaimana meneruskan paket paket ke alamat yang dituju dengan mengunakan jalur terbaik, router menggunakan peta atau tabel routing.

Routing Table adalah table yang memuat seluruh informasi IP address dari interfaces router yang lain sehingga router yang satu dengan router lainnya bisa berkomunikasi. Routing table hanya memberikan informasi sedang routing algoritma yang menganalisa dan mengatur routing table. Intinya, router hanya tahu cara menghubungkan nertwork atau subnet yang terubung langsung dengan router tersebut. IP Routing dibagi menjadi beberapa jenis, yaitu Static Routing dan Dynamic Routing .

Static Routing adalah pembuatan dan peng-update-an Routing Table secara manual. Static Routing tidak akan merubah informasi yang ada pada table routing secara otomatis, sehingga administrator harus melakukan merubah secara manual apabila topologi jaringan berubah. Pembatasan static router dapat menjadi keuntungan apabila untuk sampai pada tujuan hanya melalui satu router. Stub network adalah pencapaian network tujuan hanya denga satu jalur.

Pada jaringan besar yang menggunakan banyak router, Dynamic Routing merupakan metode yang paling umum digunakan, karena pada Dynamic Routing dapat mengkonfigurasikan seminimal mungkin. Dynamic Routing adalah cara yang digunakan untuk melepaskan kewajiban mengisi masukan masukan ke routing table secara manual. Protokol routing mengatur router-router sehingga dapat berkomunikasi satu dengan yang lain dan saling memberikan informasi routing yang dapat mengubah isi Routing Table, tergantung keadaan jaringannya. Dengan cara ini, router-router mengetahui keadaan jaringan yang terakhir dan mampu meneruskan datagram ke arah yang benar.

Pada praktikum kali ini kita akan mencoba mengkonfigurasikan IP Routing menggunakan software bernama Cisco Packet Tracer. Sebuah perangkat lunak simulasi jaringan yang dikembangkan oleh Cisco Systems yang dirancang dengan sedemikian rupa untuk membantu pengguna memahami dan menguji berbagai konsep dan konfigurasi jaringan dalam lingkungan yang aman dan terkendali. Cisco Packet Tracer adalah alat yang berharga bagi mereka yang belajar tentang jaringan komputer atau ingin menguji konfigurasi jaringan tanpa harus memakai perangkat keras fisik.

## **BAB II PEMBAHASAN**

#### **Pembahasan**

Penugasan IP Routing membuat jaringan IP yang topologinya terdiri dari 1 Router yang terhubung dengan 2 PC sebanyak 7 kelompok, kemudian Router dari setiap kelompok disambungkan satu sama lain agar bisa saling berkomunikasi. Penugasan berikut akan dikerjakan menggunakan software Cisco Packet Tracer. Penugasannya yaitu sebagai berikut:

- Tugas · Buatlah 2 kelompok besar (3 atau 4 kel. Kecil) · Masing-masing kelompok besar terdiri dari:  $Eth0.1X$ Eth0.2X Eth0.2X Eth<sub>0.1</sub>x PC B (Router)  $PCA$ PC<sub>C</sub> 192.168.X.0/25 192.168.X.0/25 192.168.X.128/25 192.168.X.128/25
	- · Hubungkan semua router satu sama lainnya sehingga semua terhubung.

Langkah-langkah :

- Setelah membuka software Cisco Packet Tracer, buat jaringan dengan menambahkan 2 PC yang tersambung ke Router menggunakan connector Copper Cross Over, kemudian beri 2 interface pada router. Tambahkan physical device pada router dengan cara mematikan switch router terlebih dahulu dan drag device yang diinginkan pada slot kosong router kemudian nyalakan kembali switch routernya.

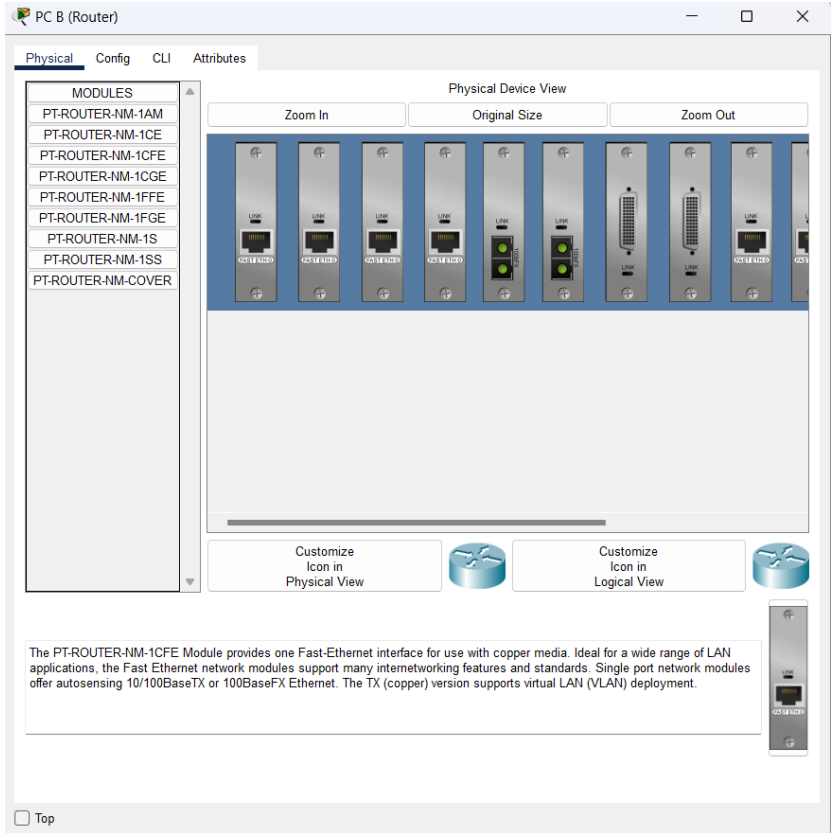

- Untuk menambahkan IP bisa menggunakan CLI pada router, Interface pertama yang tersambung pada PC A beri IP 192.168.1.1 NetMask 255.255.255.128. Interface kedua yang tersambung pada PC C beri IP 192.168.1.129 NetMask 255.255.255.128

```
--- System Configuration Dialog ---
Would you like to enter the initial configuration dialog? [yes/no]: no
Press RETURN to get started!
Router>en
Router#conf t
Enter configuration commands, one per line. End with CNTL/Z.
Router (config)#int fa0/0
Router(config-if)#ip add 192.168.1.1 255.255.255.128
Router (config-if) #no shut
Router (config-if)#
%LINK-5-CHANGED: Interface FastEthernet0/0, changed state to up
%LINEPROTO-5-UPDOWN: Line protocol on Interface FastEthernet0/0, changed state to up
Router (config-if) #ex
Router (config) #int fal/0
Router (config-if) #ip add 192.168.1.129 255.255.255.128
Router (config-if) #no shut
Router (config-if)#
%LINK-5-CHANGED: Interface FastEthernet1/0, changed state to up
%LINEPROTO-5-UPDOWN: Line protocol on Interface FastEthernet1/0, changed state to up
```
- Kemudian untuk PC A pada IP Configuration tambahkan IP menjadi 192.168.1.10/25 dengan gateway 192.168.1.1 agar terhubung pada segmen interface pertama

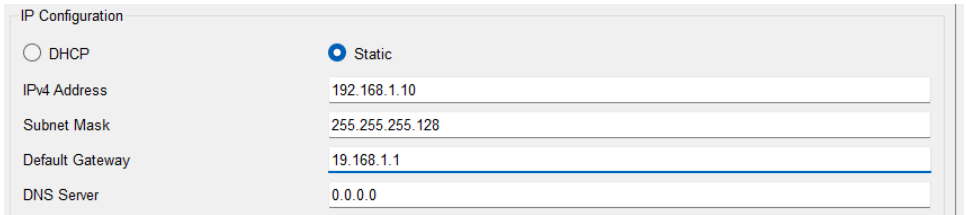

- Untuk PC C tambahkan IP 192.168.1.130/25 dengan gateway 192.168.1.129 agar terhubung pada segmen interface kedua
- Di jaringan ini sudah bisa saling berkomunikasi antara PC A dan PC C

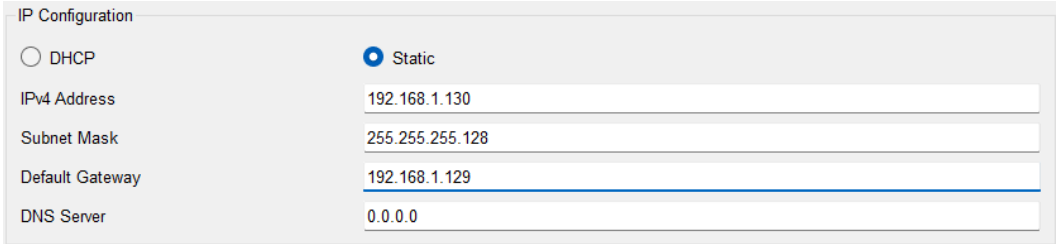

- Buat 6 lagi jaringan dan hubungkan setiap router-routernya dengan menambahkan interface pada router seperti contoh dibawah ini. Untuk penambahan IPnya sama seperti cara diatas, sesuaikan dengan router tersebut menggunakan interface yang mana, caranya letakkan mouse pada kabel dan lihat router kanan dan kiri menggunakan interface apa kemudian sesuaikan pada konfigurasi IP di CLI nya

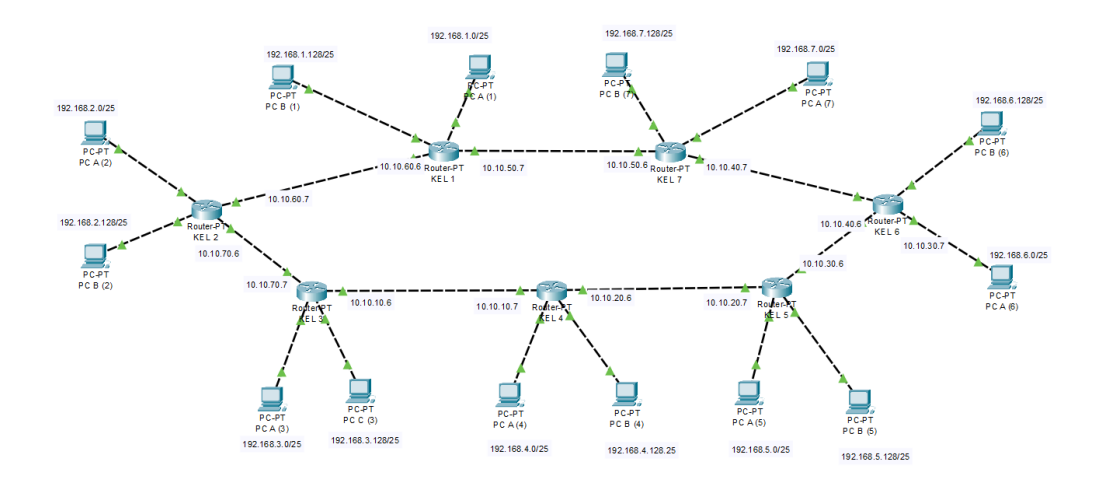

- Pada setiap router tambahkan 2 interface lagi, untuk interface kiri tersambung pada router sebelah kiri, interface kanan tersambung pada router sebelah kanan. Hal ini dilakukan untuk menyaambungkan antar router dan jika ingin mengirimkan suatu data. Untuk IPnya optional tetapi harus berbeda segmen pada sisi kiri dan kanan router.
- Step terakhir yaitu menentukan rute pada setiap router (untuk mengirim suatu data router memilih jalur yang mana yang terdekat)

#### **Contoh :**

Perhatikan gambar berikut.

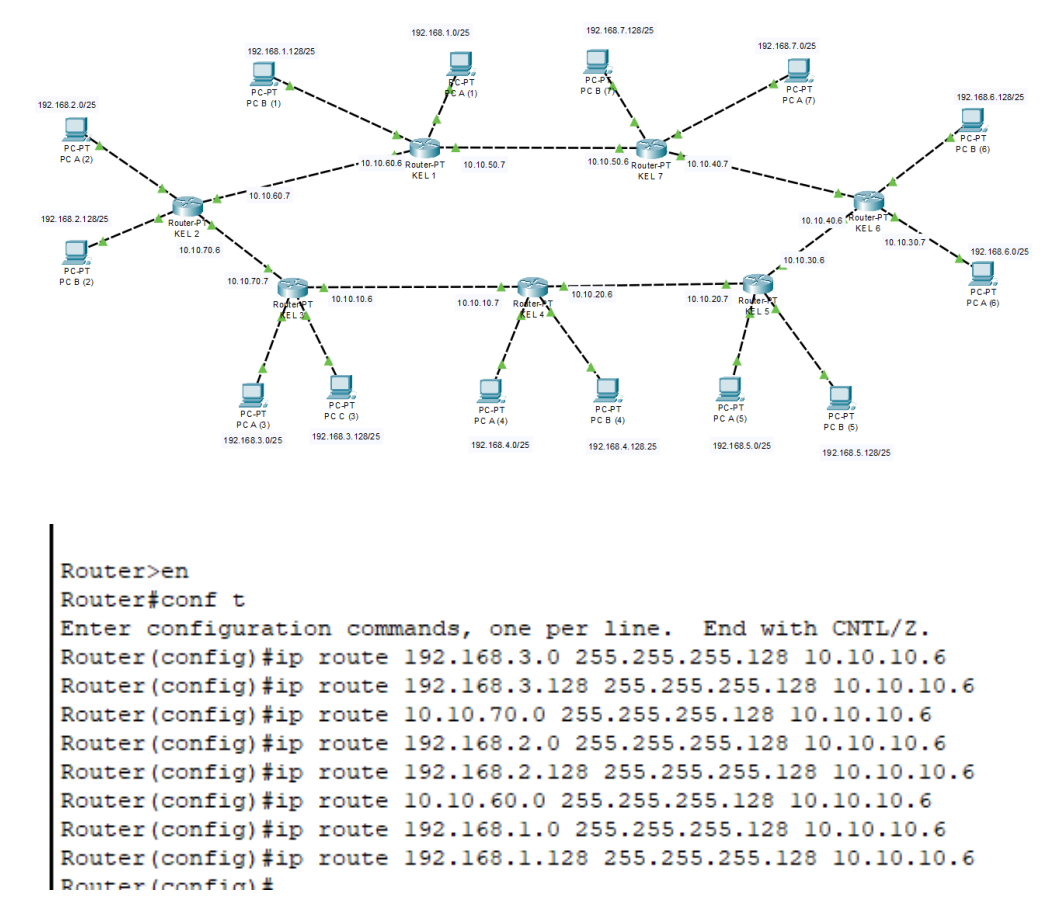

#### Contoh rute router 4

Sebelah kanan router 4 :

- Bagian kiri netmask adalah rute tujuan segmen (192.168.3.0 , 192.168.3.128 , dst), untuk bagian kanan netmask adalah gateway terdekat bagian kanan router 4 (10.10.10.6)

Sebelah kiri router 4 :

```
Router (config) #ip route 192.168.5.0 255.255.255.128 10.10.20.7
Router (config) #ip route 192.168.5.128 255.255.255.128 10.10.20.7
Router (config) #ip route 10.10.30.0 255.255.255.128 10.10.20.7
Router (config) #ip route 192.168.6.0 255.255.255.128 10.10.20.7
Router (config) #ip route 192.168.6.128 255.255.255.128 10.10.20.7
Router (config)#ip route 10.10.40.0 255.255.255.128 10.10.20.7
Router (config)#ip route 192.168.7.0 255.255.255.128 10.10.20.7
Router (config)#ip route 192.168.7.128 255.255.255.128 10.10.20.7
Router (config)#
```
- Bagian kiri netmask adalah rute tujuan segmen (192.168.5.0 , 192.168.5.128 , dst). Untuk bagian kiri netmask adalah gateway terdekat bagian kiri router 4
- Lakukan routing tersebut sesuai dengan tujuan segmen dan gatewaynya pada setiap router mulai dari ruouter 1 sampai 7

Percobaan ping atau simulasi pengiriman data

PC 3 saya mencoba ping ke PC A router 1 dan PC C router 6 sudah berhasil dan ter reply

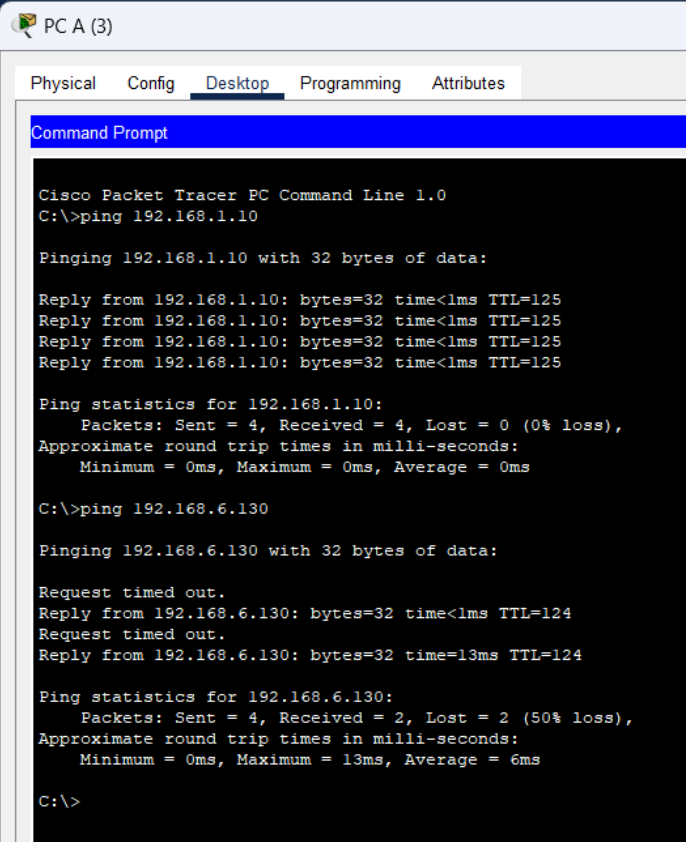

- Untuk percobaan simulasi pengiriman data kemana saja sudah berhasil

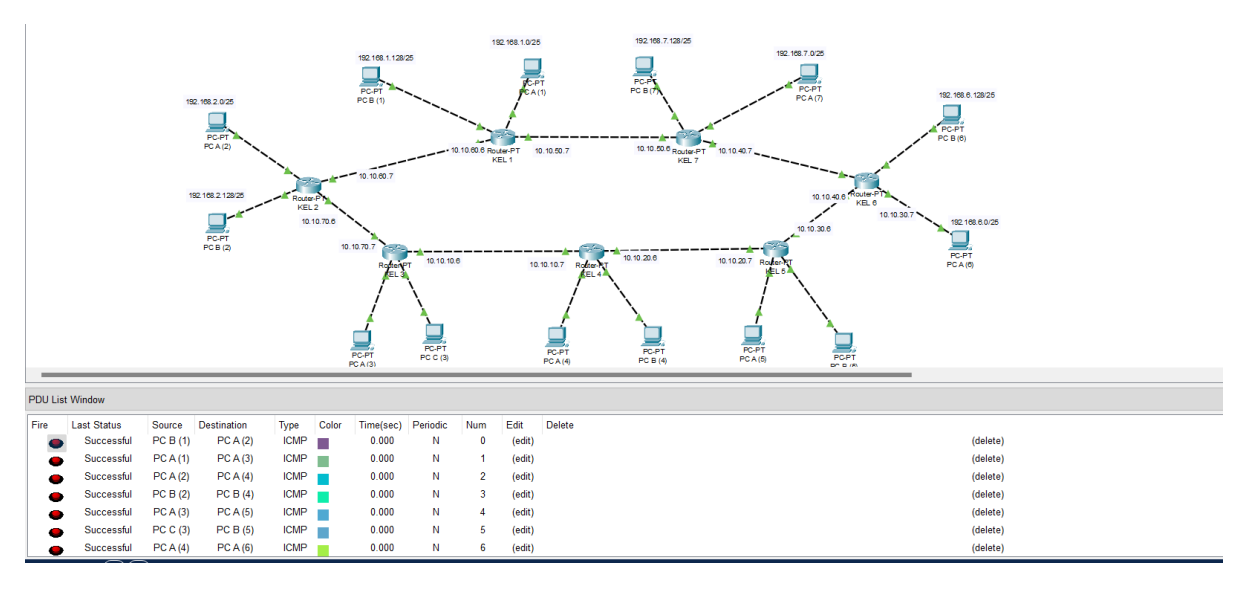

## **BAB III PENUTUP**

### **Kesimpulan**

Konfigurasi IP routing memungkinkan perangkat jaringan mengarahkan lalu lintas data antar jaringan yang berbeda sehingga data mencapai tujuannya secara efisien. Hal ini penting dalam jaringan yang besar dan kompleks tempat perangkat berkomunikasi melalui beberapa subnet atau jaringan. Konfigurasi IP routing memungkinkan perangkat dalam jaringan untuk berkomunikasi dengan lancar dan efisien, mengarahkan data ke tujuan yang benar sesuai dengan tabel routing yang telah ditentukan.